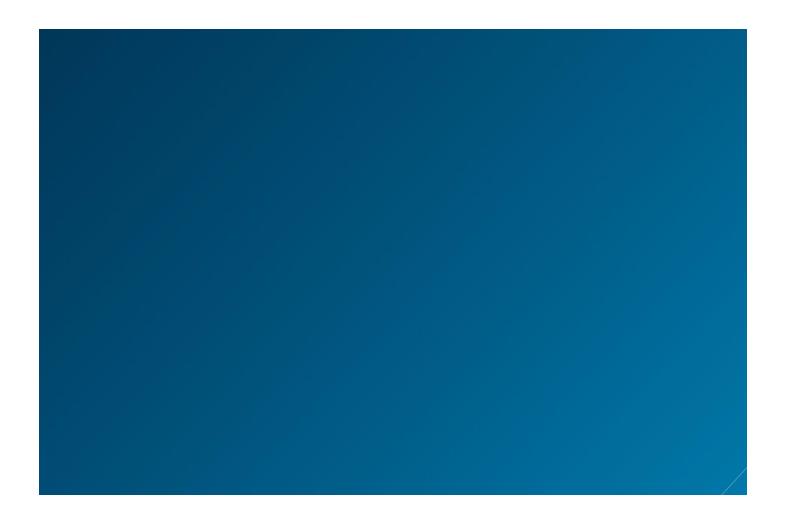

# WEST KM FOR LITIGATION

Guide for WestlawNext Users

Version 4.7

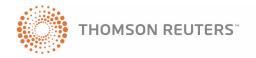

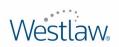

### West Customer Service

#### **Technical and Search Assistance**

If you have research questions about West km for Litigation, call West km Technical Support at 1-888-WESTKM1 (1-888-937-8561), option 4, or e-mail west.wcskm@thomsonreuters.com.

Support hours are 7 a.m. to 7 p.m. central standard time, Monday through Friday.

#### **Billing and Account Assistance**

For billing and account assistance, call Customer Service at 1-800-328-4880 or e-mail customerservice@thomsonreuters.com. Billing and account assistance is also available online at west.thomson.com/support.

#### **Reference Materials**

To browse free West km reference materials, visit west.thomson.com/westkm/guides.aspx. West km for Litigation and other West products also contain online Help.

#### **About This Guide**

West continues to develop new features and improve existing features for this product. Because of these improvements and the evolving nature of Internet technology, there may be recent changes to the West km interface and functionality that are not reflected in this documentation.

Depending on the West km package purchased by your organization, some features described in this guide may not be available.

Information in this guide is current through May 2011 (version 4.7).

Author: Jana Otto Hiller

BriefTools, CaRE, KeyCite, West km, and Westlaw are registered trademarks and WestlawNext is a service mark of West Publishing Corporation. Internet Explorer, Microsoft, and Windows are registered trademarks of Microsoft Corporation.

 ${\it Corel and WordPerfect are registered trademarks of Corel Corporation}.$ 

 $\ @$  2011 Thomson Reuters. All rights reserved.

West 610 Opperman Drive Eagan, MN 55123-1396

Printed in the United States of America

# Contents

| 1 Welcome to West km for Litigation                           |    |
|---------------------------------------------------------------|----|
| Features                                                      |    |
| Requirements                                                  |    |
| Getting Help                                                  |    |
| Working with Documents                                        |    |
| 2 Searching for Documents                                     |    |
| Running a Search                                              |    |
| Using WestlawNext Search Methods                              | 4  |
| Searching with Terms and Connectors                           | 4  |
| Searching with Natural Language                               |    |
| Using Field Restrictions                                      |    |
| Using the Fields Panel                                        |    |
| Adding Field Restrictions to Your Query                       |    |
| Selecting Library Groups                                      |    |
| Searching for Documents Using KeySearch                       |    |
| Understanding KeySearch Results                               |    |
|                                                               |    |
| <b>3 Retrieving Citing Documents Using KeyCite</b>            |    |
| Retrieving Citing Documents from a Displayed West km Document |    |
| Depth of Treatment                                            |    |
| KeyCite Status Flags                                          |    |
| 4 Browsing Retrieved Documents                                | 17 |
| Viewing a Result List                                         | 17 |
| Limiting a List of Retrieved Documents                        |    |
| Viewing a Document                                            |    |
| Viewing a Document Summary                                    |    |
| Printing Documents                                            |    |
| Printing from a Document or Summary                           |    |
| Printing from a Result List                                   |    |
| 5 Retrieving West km Citing Documents on WestlawNext          |    |
| Retrieving Citing Documents from a WestlawNext Document       |    |
|                                                               |    |
| 6 Searching for West km Documents on WestlawNext              |    |
| Accessing West km Documents from a WestlawNext Result         |    |
| Searching Only West km Documents on Westlawnext               |    |
| Searching a West km Library Group                             |    |
| 7 Browsing West km Results on WestlawNext                     |    |
| Viewing a West km Document                                    |    |
| Narrowing Your West km Result with Filters                    |    |
| Searching within Results                                      |    |
| Using Filters                                                 | 33 |
|                                                               |    |

# List of Figures

| Figure 2-1. | The Search page and an organization's documents that match specific search criteria | . 3 |
|-------------|-------------------------------------------------------------------------------------|-----|
| Figure 2-2. | The Fields panel                                                                    |     |
| Figure 2-3. | The Library Group panel                                                             |     |
| Figure 2-4. | The KeySearch page                                                                  | 10  |
| Figure 2-5. | KeySearch topics and a KeySearch result                                             | .1  |
| Figure 3-1. | The KeyCite page and an organization's citing documents                             | 12  |
| Figure 3-2. | The km citing references icon and the organization's citing documents               | 13  |
| Figure 3-3. | KeyCite depth of treatment stars for an organization's citing documents             | 14  |
| Figure 3-4. | KeyCite status flags in a document and KeyCite information on WestlawNext           | 16  |
| Figure 4-1. | A search result list                                                                | 17  |
| Figure 4-2. | The Limits page and options for the Author restriction                              | 18  |
| Figure 4-3. | An organization's result list and a view of one of the documents                    | 20  |
| Figure 4-4. | A citation with links and KeyCite status flags                                      | 2   |
| Figure 4-5. | A document summary                                                                  | 22  |
| Figure 4-6. | The Print menu and the Print dialog box                                             | 23  |
| Figure 5-1. | West km citing documents from a WestlawNext document                                | 25  |
| Figure 5-2. | West km citing documents from a WestlawNext result list                             | 26  |
| Figure 6-1. | West km documents from a WestlawNext search                                         | 27  |
| Figure 6-2. | The West km category on WestlawNext                                                 | 28  |
| Figure 6-3. | A West km library group on WestlawNext                                              | 29  |
| Figure 7-1. | A West km result on WestlawNext                                                     | 30  |
| Figure 7-2. | Detail selector                                                                     | 30  |
| Figure 7-3. | Save to folder                                                                      | 3   |
| Figure 7-4. | A West km document on WestlawNext                                                   | 32  |

## List of Tables

| Table 2-1. | Connectors with search terms                  | ٠ ۷ |
|------------|-----------------------------------------------|-----|
| Table 2-2. | The universal character and root expander     | . 4 |
| Table 2-3. | Retrieving compound words and abbreviations   | . 5 |
| Table 2-4. | Turning off plural forms and equivalent terms | . 5 |
| Table 2-5. | Document field restrictions                   | . 7 |
| Table 2-6. | West km field restrictions                    |     |
| Table 2-7. | DMS profile field restrictions                |     |
| Table 3-1. | KeyCite depth of treatment stars              | 14  |
| Table 3-2. | KeyCite status flags                          | 15  |
| Table 4-1. | Limit restrictions                            | 19  |

### Welcome to West km for Litigation

Welcome to West km for Litigation, a knowledge management product that integrates KeyCite, fulltext search technology, and KeySearch with your organization's internal documents, such as briefs, pleadings, and memoranda. You can view and search internal documents in the West km interface or simultaneously with a Westlaw or WestlawNext search.

This guide explains how to use West km for Litigation, both on its own and in WestlawNext.

#### **Features**

West km for Litigation allows you to easily find and reuse your organization's best work, such as briefs, pleadings, and legal memos. In West km for Litigation, you can perform the following tasks:

- · Search your organization's documents using search methods familiar to you from WestlawNext, including terms and connectors and natural language.
- · Search your organization's documents and WestlawNext documents simultaneously on WestlawNext.
- · Build and refine a citations list of your organization's documents.
- Link directly from a document to related internal documents and to content on WestlawNext.
- Restrict the number of documents in a result to more easily pinpoint those that are the most pertinent.
- View comments and other feedback about your organization's documents that have been added by colleagues with annotator rights. (For details about annotating documents, see the West km *Indexing and Administration* guide.)
- With West BriefTools, find citations in a word-processing document, create links to the sources on Westlaw, and add KeyCite status flags. For more information, see the West BriefTools User Manual.

#### Requirements

Your administrator will index the appropriate documents at your organization so they can be used with West km for Litigation. After this index processing is complete, here are the requirements:

- Your computer must meet the hardware and software requirements as outlined in the client configuration section on the West km System Requirements Web page. You can access this page by going to www.westkm.com and clicking System Requirements.
- You need a WestlawNext password with access to West km for Litigation.
- You may need a West km username and password. Your administrator will provide you with this information if it's required. You will be prompted for it when accessing West km content.
- You must be designated as an active West km member by your administrator.

#### **Getting Help**

Online help is available in West km for Litigation to assist you with your research.

- For general help information, click **Help** at the top of any West km page.
- For help on a specific task, click **Help** or the **Help** icon (③) when it appears next to a feature.

This guide assumes you have some familiarity with basic searching on WestlawNext; for more information, see the WestlawNext User Guide. This guide includes basic information about KeyCite; for detailed information, see the WestlawNext: Checking Citations in KeyCite guide.

#### **Accessing West km for Litigation**

You can retrieve documents that are indexed in West km for Litigation via the West km interface and the WestlawNext interface. You can also generate West km information in your word processor using West BriefTools.

#### West km Interface

In the West km interface, you can search all your organization's West km documents.

To access the West km interface, complete these steps:

- 1. Open Internet Explorer and go to hostname/km/pldefault.aspx, where hostname is the name of the West km server on your network. If you don't know the name of the West km server, your administrator can provide it.
- 2. Click the Litigation tab.

#### **WestlawNext**

On WestlawNext, you can search just your organization's West km documents, or you can search your organization's West km documents and WestlawNext documents simultaneously.

WestlawNext usage charges do not apply when you access only your organization's documents on WestlawNext. Regardless of your WestlawNext pricing method—hourly or transactional—all WestlawNext usage charges, including communication charges, are suspended when you

- search only your organization's documents
- · view a result list of your organization's documents
- access one of your organization's documents

#### Word Processor

In your word processor, you can use West km features in West BriefTools. For more information, see the West BriefTools User Manual.

#### **Working with Documents**

Before you begin working in West km for Litigation, it is helpful to understand the origins of documents and document metadata you will search and browse.

Litigation files at your organization are stored in a file system or document management system (DMS) in their original format, such as Microsoft Word. From these locations, West km for Litigation collects documents and document metadata to use in West km; for example, metadata from a DMS could include author, client ID, and date. During the document indexing process, West km for Litigation analyzes these documents and extracts and tags significant content, such as title, court, and jurisdiction.

Both these data sources, as well as information added by your colleagues to West km directly, such as library groups and comments, make it easier for you to search and browse documents in West km for Litigation.

### Searching for Documents

Using West km for Litigation, you can easily search for documents.

#### Running a Search

To search your organization's West km documents in the West km interface, complete these steps (Figure 2-1):

- 1. Click the **Search** tab.
- 2. Type either a terms and connectors query or a natural language description in the Search text box.
  - If you type a terms and connectors query, click the Terms and Connectors link.
  - If you type a natural language description, click the Natural Language link.

For details, see "Using WestlawNext Search Methods" on page 4. For more information about connectors, you can also click the Connectors/Expanders link on the Search tab.

3. If you are using a terms and connectors query, you can restrict all or part of your search to specific fields (types of data) by entering criteria on the Fields panel. For example, you might want to restrict your search to documents written after a particular date. For details, see "Using Field Restrictions" on page 6.

**Note** If you don't add field restrictions, the search runs on the full text of documents.

- 4. To restrict your search to particular groups of documents, select options on the Library Group panel. For example, you might want to restrict your search to documents in particular office locations or practice areas. For details, see "Selecting Library Groups" on page 9.
- 5. Click Search. The documents matching your search criteria are displayed. For details, see "Browsing Retrieved Documents" on page 17.

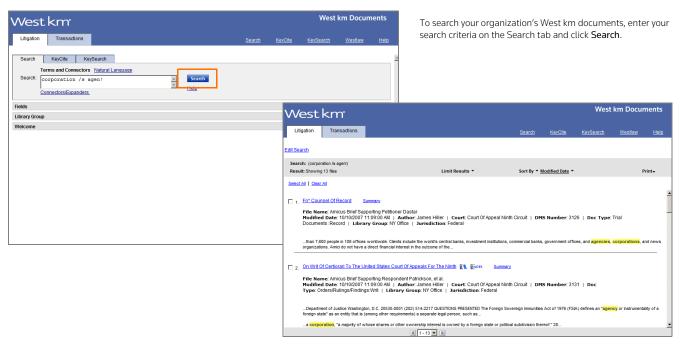

Figure 2-1. The Search page and an organization's documents that match specific search criteria

#### **Using WestlawNext Search Methods**

With West km for Litigation, you can use WestlawNext search methods, including terms and connectors and natural language, to search your organization's documents.

#### **Searching with Terms and Connectors**

With terms and connectors searching, you type a query to retrieve relevant documents. These queries consist of two parts:

- terms from the document or issue that you are researching
- connectors that specify the relationship between those terms

This method is usually most effective when you know details about a specific document that you want to retrieve or when you want to retrieve all documents that meet specific criteria. For example,

#### "insurance policy" /s coverage period /s effect! /p damage injur\*\*

Depending on your organization's settings, your organization's retrieved documents are listed either in reverse chronological order (based on the date the document was last modified) or in order of relevance.

#### **Using Connectors**

Use connectors to specify the relationships that must exist between the terms in your retrieved documents (Table 2-1).

Table 2-1. Connectors with search terms

| Type:        | To retrieve documents that contain the following:                                                        |
|--------------|----------------------------------------------------------------------------------------------------|
| & (and)      | Both search terms                                                                                        |
| a space (or) | Either search term or both terms                                                                         |
| /p           | Search terms in the same paragraph                                                                       |
| /s           | Search terms in the same sentence                                                                        |
| +s           | The first term preceding the second within the same sentence                                             |
| /n           | Search terms within $n$ terms of each other (where $n$ is a number from 1 to 255)                        |
| +n           | The first term preceding the second within $n$ terms of each other (where $n$ is a number from 1 to 255) |
| 11 11        | Search terms appearing in the same order as in the quotation marks                                       |

| Type:       | To exclude documents that contain the following: |
|-------------|--------------------------------------------------|
| % (but not) | The terms following the percent symbol           |

#### **Using Special Characters**

Type the universal character (\*) to represent one variable character. Type the root expander (!) to retrieve words with different endings (Table 2-2).

Table 2-2. The universal character and root expander

| Type: | To retrieve: |
|-------|--------------|
| gr*w  | grew         |
|       | grow         |

Table 2-2. The universal character and root expander

| Type:      | To retrieve: |
|------------|--------------|
| contribut! | contributed  |
|            | contributor  |
|            | contributing |
|            | contribution |
|            | contributory |
|            |              |

**Note** Plural and possessive words are automatically retrieved without a root expander.

#### Searching for Compound Words and Abbreviations

If your search term is a compound word, use its hyphenated form to retrieve all variations. If your search term is an abbreviation, enter it with periods and without spaces to retrieve all variations (Table 2-3).

Table 2-3. Retrieving compound words and abbreviations

| Type:        | To retrieve:                                |
|--------------|---------------------------------------------|
| whistle-blow | whistleblow<br>whistle-blow<br>whistle blow |
| h.i.v.       | H.I.V.<br>H. I. V.<br>HIV<br>H I V          |

#### Turning Off Automatic Plurals and Equivalent Terms

By default, searches retrieve plural forms and equivalent terms. To only find the exact term you specify in the search, type the # symbol preceding the term (Table 2-4).

Table 2-4. Turning off plural forms and equivalent terms

| Type:    | To retrieve:           |
|----------|------------------------|
| #damage  | damage but not damages |
| #willful | willful but not wilful |

#### **Searching with Natural Language**

With natural language searching, you type a description of your issue in plain English to retrieve relevant documents. This method is often effective when you are researching a complex legal issue. For example,

#### must damage be demonstrated that it occurred while an insurance policy is in effect

Your organization's retrieved documents are listed in order of relevance.

#### **Using Field Restrictions**

When searching your organization's documents using the terms and connectors search method, you can restrict all or part of your search to specific fields (types of data). You do this by using the Fields panel on the Search tab or by adding field restrictions to your query.

#### **Using the Fields Panel**

To restrict your search using the Fields panel, complete these steps (Figure 2-2):

- 1. On the Search tab, click the **Fields** panel to open it.
- 2. Enter information in one or more fields to add the field criteria to the search. You can enter as much or as little information as you know. Note the following:
  - By default, the and connector is used to connect field criteria on the Fields panel.
  - Primary judges (identified in document captions) are searched by default. To also search
    secondary judges (referenced in the text of documents), select the Include Judge-Secondary
    References check box.
  - You must choose a jurisdiction before choosing a court.

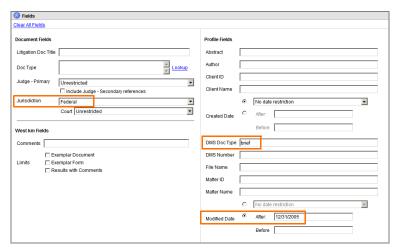

Enter information in one or more fields on the Fields panel to add criteria to the search.

Figure 2-2. The Fields panel

Depending on how your West km administrator has configured your system, the following types of search controls may be shown for fields on the Fields panel:

- **Text box**: Type your search terms in the text box. Terms and connectors can be used (for details, see "Searching with Terms and Connectors" on page 4).
- **Drop-down list:** Choose a single option from the drop-down list. Drop-down lists contain unique values that correspond with documents in West km.
- Look-up control: Click Lookup next to the field's text box and then select up to ten options from the dialog box that is displayed. (You cannot type in the field's text box.) Look-up controls contain unique values that correspond with documents in West km.

**Note** All values are displayed in drop-down lists and look-up controls, regardless of the library groups you have selected.

#### **Adding Field Restrictions to Your Query**

As an alternative to using the Fields panel, you can restrict your search by adding field restrictions to a full-text search (i.e., a search using the Search text box on the Search tab). This method allows you to use field restrictions with special characters and connectors other than and between fields.

For a list of field restrictions that may be available to you, see the following tables.

Table 2-5. Document field restrictions

| Field                        | Abbreviation | Examples                         |
|------------------------------|--------------|----------------------------------|
| Court                        | СО           | co(united states supreme court)  |
| Doc Type                     | docty        | docty(brief)                     |
| Judge-Primary <sup>1</sup>   | jp           | jp(anderson /3 barry)            |
| Judge-Secondary <sup>1</sup> | js           | js(halbrooks)                    |
| Jurisdiction                 | jur          | jur(federal)                     |
| Litigation Doc Title         | docti        | docti("dole food" /5 patrickson) |

<sup>1.</sup> To search for a judge's name in both judge fields simultaneously, type jp,js(judgename), e.g., jp,js(halbrooks).

The litigation court, doc type, and jurisdiction fields are phrase indexed, so you must search for the terms exactly, including punctuation and spacing. As an alternative to typing the complete exact phrase, you can use the root expander (!) at the end of the term, e.g., docty(memo!).

Table 2-6. West km field restrictions

| Field                 | Abbreviation | Examples                                                                                                 |
|-----------------------|--------------|----------------------------------------------------------------------------------------------------|
| Comments              | annos        | annos(power +3 attorney)                                                                                 |
| Exemplar Documents    | exem         | exem(1)                                                                                                  |
| and Exemplar Forms    |              | Use one of these values in the parentheses:                                                              |
|                       |              | <ul><li>0 = no marking</li><li>1 = exemplar document marking</li><li>2 = exemplar form marking</li></ul> |
| Results with Comments | com          | com(true)                                                                                                |
|                       |              | Use one of these values in the parentheses:                                                              |
|                       |              | true = has comments                                                                                      |
|                       |              | false = has no comments                                                                                  |
| Library Group         | lg           | lg("ny office")                                                                                          |

Table 2-7. DMS profile field restrictions

| Field <sup>1</sup> | Abbreviation | Examples                  |
|--------------------|--------------|---------------------------|
| Author             | au           | au(john /3 maxwell)       |
| Abstract           | abst         | abst("motion to dismiss") |
| Client ID          | cid          | cid(1587)                 |
| Client Name        | cn           | cn(reardon)               |
| Client-Matter ID   | cmid         | cmid(1587-2228)           |
| Client-Matter Name | cmn          | cmn(reardon & pritchard)  |

Table 2-7. DMS profile field restrictions (continued)

| Field <sup>1</sup>                      | Abbreviation         | Examples                                                                                                    |  |
|-----------------------------------------|----------------------|----------------------------------------------------------------------------------------------------|--|
| DMS Doc Type                            | dt                   | dt(brief or memo!)                                                                                                    |  |
| DMS Number                              | dn                   | dn(32027)                                                                                                    |  |
| File Name                               | ti                   | ti(nevada & blueson)                                                                                                    |  |
| Matter ID                               | mi                   | mi(1587-2228)                                                                                                    |  |
| Matter Name                             | mn                   | mn(pritchard)                                                                                                    |  |
| Modified Date <sup>2</sup>              | md                   | specific date: md(2/14/2007) specific month: md(2/2007) specific year: md(2007) after: md(aft 2/14/2007) md(aft 2007)                                                                                                    |  |
|                                         |                      | before: md(bef 2/27/2007)<br>md(bef 1/2007)<br>after & before: md(aft 2003 & bef 2007)                                                                                                    |  |
| Created Date <sup>2</sup>               | cd                   | specific date:         cd(1/14/2007)           specific month:         cd(1/2007)           specific year:         cd(2007)           after:         cd(aft 1/14/2007)           cd(aft 1/2007)           before:         cd(bef 1/30/2007)           cd(bef 2007)           after & before:         cd(aft 2003 & bef 2007) |  |
| Custom 1 <sup>3</sup> Custom 2 Custom 3 | cus1<br>cus2<br>cus3 | cus1(antitrust)<br>cus2(expert!)<br>cus3("form-agrmt-lit")                                                                                                    |  |

<sup>1.</sup> The availability of fields depends on your organization's metadata.

Note These field restrictions are available only when you search your organization's documents. When simultaneously searching WestlawNext documents and your organization's documents, (1) these field restrictions are not available, and (2) field restrictions you have specified for your WestlawNext documents are converted to regular terms when you search your organization's documents.

<sup>2.</sup>The Created Date and Modified Date fields are not inclusive when you search a range of documents. For example, if you search for documents modified after 1/2007, documents modified in January 2007 won't be retrieved. In addition, you can use the Date (da) field to simultaneously search by created date and modified date. For example, to retrieve documents that were created on 1/14/2007 or modified on 1/14/2007, add da(1/14/2007) to your query.

<sup>3.</sup>The data in custom fields depends on the DMS fields that your administrator has mapped. The examples shown assume Custom 1 is mapped to a practice area field, Custom 2 is mapped to a document sub-type field, and Custom 3 is mapped to a form type field.

#### **Selecting Library Groups**

You can restrict searches to particular groups of documents, such as office locations or practice areas. You do this by selecting options on the Library Group panel.

To restrict a search using the Library Group panel, complete these steps (Figure 2-3):

- 1. Click the Library Group panel to open it.
- 2. Select or clear the library group check boxes to include them or exclude them from the search.

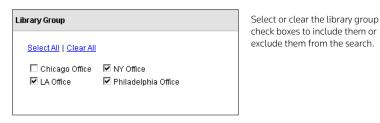

Figure 2-3. The Library Group panel

#### Searching for Documents Using KeySearch

KeySearch is a research tool that helps you easily retrieve documents that are relevant to a topic. For each legal topic in the KeySearch hierarchy, the system identifies the most relevant West key numbers and terms and runs a query for you.

KeySearch is used in West km for Litigation to help you easily retrieve relevant documents at your organization. West km for Litigation uses the following techniques to ensure that KeySearch retrieves comprehensive, reliable, and relevant documents at your organization:

- Automatic Classification: West's categorization and recommendation engine (CaRE) automatically indexes and assigns your organization's documents to KeySearch topics.
- Manual Classification: Your administrator can manually assign documents to KeySearch topics. In addition, your administrator can customize the existing KeySearch hierarchy of topics to meet your organization's needs.
- Full-Text Searching: Terms and connectors queries crafted by West attorney-editors and your administrator leverage full-text searching to retrieve documents related to KeySearch topics.

#### **Retrieving Documents with KeySearch**

To retrieve documents at your organization using KeySearch, complete these steps:

1. In the West km interface, click the KeySearch tab. The KeySearch page is displayed (Figure 2-4).

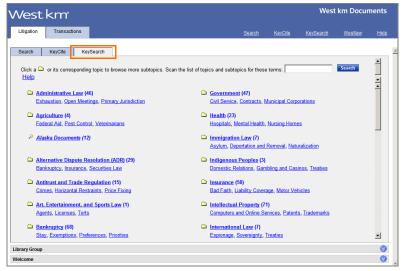

Click the **KeySearch** tab to retrieve your organization's documents by selecting from a hierarchy of legal topics.

Figure 2-4. The KeySearch page

- 2. Browse the list of KeySearch topics and subtopics by clicking the **Browse** icons ( or hypertext links. Your administrator may have customized the KeySearch hierarchy for your organization.
  - Standard topics that your administrator has hidden are not displayed.
  - Topics that your administrator has created are displayed in italic text (e.g., the *Alaska Documents* topic in Figure 2-4 on page 10).

Numbers after each topic indicate the number of unique documents at your organization that were assigned to that topic and its subtopics by automatic or manual classification. (This count does not include documents retrieved using full-text searching.)

To scan the available KeySearch topics and subtopics for specific terms, type the terms in the *Scan* text box at the top of the KeySearch page and click **Search**.

- 3. To restrict your search to particular groups of documents, select options on the Library Group panel. For details, see "Selecting Library Groups" on page 9.
- 4. To search a topic or subtopic related to your issue, click **Search all of ...** at the top of the page or click a **Search** icon ( ). The documents relevant to the KeySearch topic you selected are displayed (Figure 2-5).

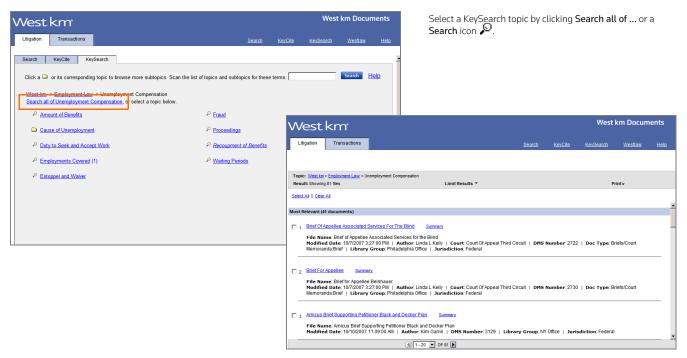

Figure 2-5. KeySearch topics and a KeySearch result

#### **Understanding KeySearch Results**

The KeySearch methods used to retrieve documents determine the KeySearch result set in which a document appears. There are three possible KeySearch result sets of unique documents.

- Most Relevant Documents: The most statistically relevant documents are listed first. These documents were either manually classified or were retrieved by both automatic classification and full-text searching. Manually classified documents are listed first, the remaining in order of relevance.
- · More Concept Matches: Additional documents that were retrieved by automatic classification are listed second. Documents are listed in order of relevance.
- More Term Matches: For standard KeySearch topics, full-text searches run only against documents that have been automatically classified, so the More Term Matches result set doesn't apply. For custom KeySearch topics, additional documents retrieved by full-text searching are listed third. Depending on your organization's settings, documents are listed either in reverse chronological order (based on the date the document was last modified) or in order of relevance.

For more information about using the result list, see "Browsing Retrieved Documents" on page 17.

### 3 Retrieving Citing Documents Using KeyCite

KeyCite is the citation research service from West that allows you to quickly determine whether cases, statutes, regulations, or administrative decisions are good law and find other sources that cite them. In West km for Litigation, the power of KeyCite is integrated with your organization's internal documents.

#### **Retrieving Citing Documents**

In the West km interface, you can use KeyCite to build a list of documents at your organization that cite a WestlawNext document.

To retrieve a list of your organization's documents that cite a particular WestlawNext document, complete these steps (Figure 3-1):

- 1. Click the **KeyCite** tab.
- 2. Type the document's citation in the Citation text box.
- 3. To restrict your search for citing documents to particular groups of documents, select options on the Library Group panel. For details, see "Selecting Library Groups" on page 9.
- 4. Click **Search**. The citing documents are displayed. For details, see "Browsing Retrieved Documents" on page 17.

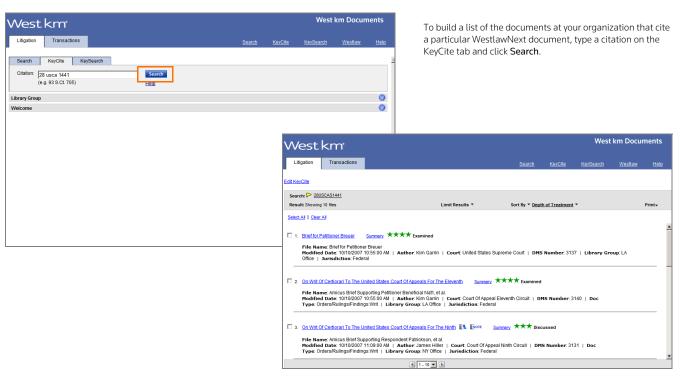

Figure 3-1. The KeyCite page and an organization's citing documents

#### Retrieving Citing Documents from a Displayed West km Document

When you are viewing one of your organization's documents in West km for Litigation, the km citing references icon (kin) appears after each citation that is used in other indexed West km documents at your organization. Click the icon to view the citing documents (Figure 3-2).

Your organization's citing documents are listed in the West km interface or on WestlawNext, depending on the interface used to view the West km document.

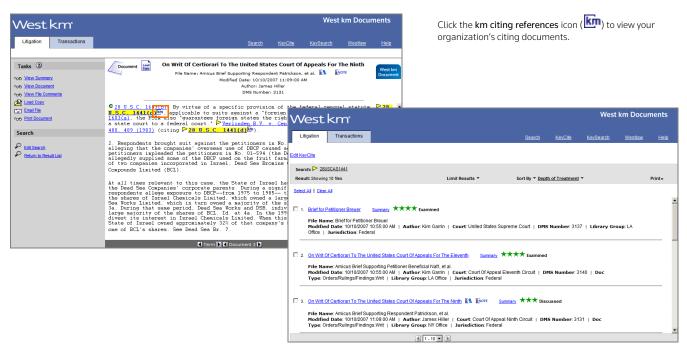

Figure 3-2. The km citing references icon and the organization's citing documents

#### **Depth of Treatment**

On WestlawNext, KeyCite depth of treatment bars indicate the extent to which a citing document discusses a cited document. West km for Litigation uses similar stars to indicate the extent to which a citing document at your organization discusses a WestlawNext document (Figure 3-3 on page 14).

Table 3-1 describes the depth of treatment stars that West km for Litigation applies to your organization's documents. The definitions and the number of citing references are West km defaults. Your administrator may have customized these for your organization.

Table 3-1. KeyCite depth of treatment stars

| Symbol | Definition | Description                                                                   |
|--------|------------|-------------------------------------------------------------------------------|
| ****   | Examined   | Your organization's document cites the WestlawNext document 10 or more times. |
| ***    | Discussed  | Your organization's document cites the WestlawNext document 6 to 9 times.     |
| **     | Cited      | Your organization's document cites the WestlawNext document 2 to 5 times.     |
| *      | Mentioned  | Your organization's document cites the WestlawNext document 1 time.           |

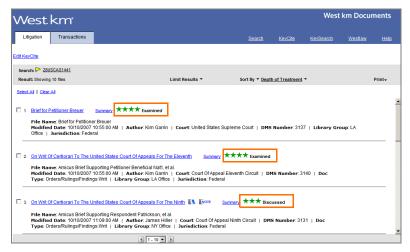

Use KeyCite depth of treatment stars to determine the extent to which a document at your organization discusses the displayed WestlawNext document.

Figure 3-3. KeyCite depth of treatment stars for an organization's citing documents

#### **KeyCite Status Flags**

West km for Litigation adds a KeyCite status flag next to each citation in your document that has available KeyCite information (Table 3-2). These flags allow you to easily evaluate the validity of a case, statute, regulation, or administrative decision.

#### Table 3-2. KeyCite status flags

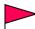

In cases and administrative decisions, a red flag warns that the case or administrative decision is no longer good law for at least one of the points of law it contains.

In statutes and regulations, a red flag indicates that the statute or regulation has been amended by a recent session law or rule, repealed, superseded, or held unconstitutional or preempted in whole or in part.

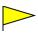

In cases and administrative decisions, a yellow flag warns that the case or administrative decision has some negative history but hasn't been reversed or overruled.

In statutes and regulations, a yellow flag warns that

- the statute has been renumbered or transferred by a recent session law;
- an uncodified session law or proposed legislation affecting the statute is available (statutes merely referenced, i.e., mentioned, are not marked with a yellow flag);
- a proposed rule affecting the regulation is available;
- · the regulation has been reinstated, corrected, or confirmed;
- · the statute or regulation was limited on constitutional or preemption grounds or its validity was otherwise called into doubt; or
- a prior version of the statute or regulation received negative judicial treatment.
- н

In cases and administrative decisions, a blue H indicates that the case or administrative decision has some history.

In cases and administrative decisions, a green C indicates that the case or administrative decision has citing references but no direct history or negative citing references.

In statutes and regulations, a green C indicates that the statute or regulation has citing references.

**KC** 

In your organization's documents, a red KC indicates that a citation could not be verified. Click this icon to display one of the following on WestlawNext:

- The document page (not the first page) that you indicated in the citation
- · A list of documents that are potential matches for the citation
- · Suggestions on the citation format to help you locate the document
- A message indicating the document is not available

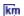

In your organization's documents, the km citing references icon displays after the citation to show that the cited document is referenced in indexed documents at your organization.

To view detailed KeyCite information about a citation, click its KeyCite status flag (Figure 3-4).

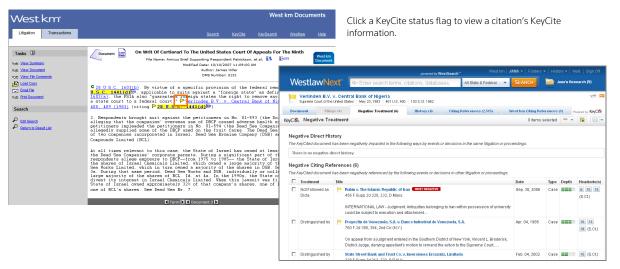

Figure 3-4. KeyCite status flags in a document and KeyCite information on WestlawNext

### **Browsing Retrieved Documents**

Retrieved documents are displayed in the result list.

#### Viewing a Result List

Documents retrieved from a search are listed either in reverse chronological order (based on the date the document was last modified) or in order of relevance, depending on your organization's settings.

Documents retrieved using KeyCite are listed based on the depth of treatment (see page 14), and then in reverse chronological order.

When the result list has more than 20 documents, click the **Next** arrow **D** at the bottom of the page to view additional documents.

For each document in a search result, the first three search terms are shown in the result list with surrounding document text and the search terms are highlighted in yellow (Figure 4-1). (This feature does not apply to KeyCite or KeySearch results.)

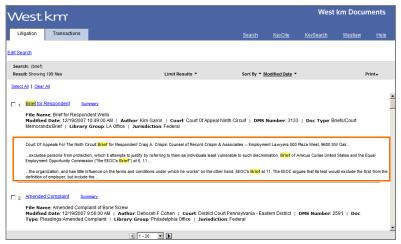

Search terms are shown in the result list with surrounding document

Figure 4-1. A search result list

From the result list you can perform these tasks:

- · To view one of your organization's documents, click its title. For details, see "Viewing a Document" on page 20.
- To view details about the document, click Summary next to the title. For details, see "Viewing a Document Summary" on page 22.
- To view comments about the document that were added by a colleague with annotator rights, click the **Note** icon ( **ENOTE**).
- An Exemplar icon ( 🚉 or 🚉 ) in the result list indicates that the document has been flagged as a model example by a colleague with annotator rights. You may want to use this document to draft new documents of the same type.
- To change your search, click Edit Search or Edit KeyCite at the top of the result list.

- To restrict the number of documents in your result, point to **Limit Results** at the top of the result list and then choose a restriction. For details, see the following section, "Limiting a List of Retrieved Documents."
- To change the sort order of the result list, point to **Sort By** at the top of the result list and then choose a category.

**Note** Documents in a KeySearch result cannot be resorted.

• To print the result list, point to **Print** at the top of the result list and then choose **Result List**. To print documents from the result list, select the check box next to one or more titles, point to **Print**, and then choose **Selected Documents**. For details, see "Printing Documents" on page 23.

#### **Limiting a List of Retrieved Documents**

Your KeyCite, search, or KeySearch result may retrieve a large number of your organization's documents in the West km interface. You can restrict the number of documents to more easily pinpoint those that are the most pertinent.

To restrict the number of documents in a result, complete these steps:

1. Point to Limit Results at the top of the result list and then choose a restriction (e.g., Author). The Limits page is displayed (Figure 4-2).

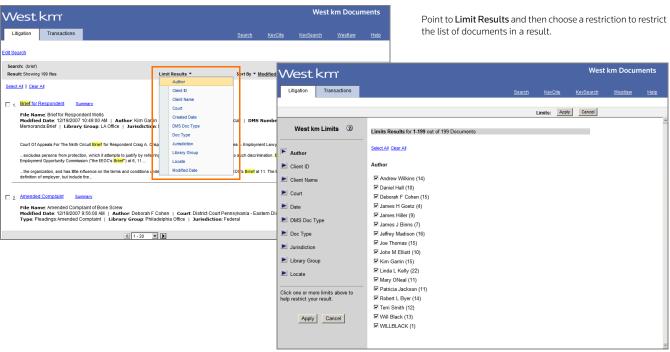

Figure 4-2. The Limits page and options for the Author restriction

2. In the right frame, specify the options you want to use to restrict the result.

Numbers after each item show the number of documents in the result pertaining to that item. For example, numbers after each author name represent the number of documents in the result that are authored by that person.

Note To improve performance for large result lists, West km for Litigation initially processes a subset of documents to produce the counts and the items you can select for the restrictions. To process the next set of documents, update the counts, and show additional items you can select for a restriction, click Next.

- 3. If desired, click an arrow in the left frame to specify another restriction. Depending on your West km configuration, the restrictions listed in Table 4-1 may be available to you.
- 4. To restrict your result to documents that contain particular terms, whether or not the terms appear in your original query, use the Locate restriction. In the Locate Query text box, type a terms and connectors query (see pages 4–5). Your query can include field restrictions, such as au(john /3 maxwell). For a list of field restrictions that may be available to you, see "Adding Field Restrictions to Your Query" on page 7.
- 5. Click Apply. The result is displayed with the restrictions you specified.

If you use the Locate restriction, the Locate terms are highlighted. Original terms are highlighted in yellow and your additional (Locate) terms are highlighted in purple. Use Term arrows to view the next or previous term in your Locate result.

To modify your restrictions, point to Edit Limits and choose the first restriction that you want to modify. Then change your restrictions and click Apply.

To cancel your restrictions and display the list of all documents in the original result, do one of the following:

- On the West km Limits page, click Cancel.
- From a result, point to Edit Limits and then choose Cancel Limits.

#### Table 4-1. Limit restrictions

| Restriction          | Description                                                                                                    |
|----------------------|----------------------------------------------------------------------------------------------------|
| Author               | Find documents written by specific persons in your organization.                                                                                                    |
| Client ID            | Find documents that pertain to specific client IDs.                                                                                                    |
| Client Name          | Find documents that pertain to specific client names.                                                                                                    |
| Client-Matter ID     | Find documents that pertain to specific client-matter IDs.                                                                                                    |
| Client-Matter Name   | Find documents that pertain to specific client-matter names.                                                                                                    |
| Court                | Find documents produced for a specific court. Court information is generated by West km during document analysis.                                                                                                  |
| Date                 | Find documents based on the date the documents were created or modified.                                                                                                    |
| Depth of Treatment   | Find documents based on the extent to which the documents discuss the cited WestlawNext document. This category is available for KeyCite results only. For more information about depth of treatment, see page 14. |
| DMS Doc Type         | Find specific document types (such as a brief or memo). These document types are gathered from your organization's DMS.                                                                                            |
| Doc Type             | Find specific document types (such as a brief or memo). These document type assignments are made by West km during document analysis.                                                                              |
| Exemplar             | Find documents that have been marked as exemplar by a colleague with annotator rights.                                                                                                    |
| Jurisdiction         | Find documents produced for a specific jurisdiction. Jurisdiction assignments are made by West km during document analysis.                                                                                        |
| Library Group        | Find documents that pertain to specific groups, such as office locations or practice areas, that your administrator has created.                                                                                   |
| Litigation Doc Title | Find documents with a particular title. These titles are generated by West km during document analysis.                                                                                                    |

#### Table 4-1. Limit restrictions (continued)

| Restriction           | Description                                                                             |
|-----------------------|-----------------------------------------------------------------------------------------|
| Locate                | Find documents that contain specific terms.                                             |
| Matter ID             | Find documents that pertain to specific matter IDs.                                     |
| Matter Name           | Find documents that pertain to specific matter names.                                   |
| Results with Comments | Find documents for which comments have been added by a colleague with annotator rights. |

<sup>1.</sup> A jurisdiction assignment of "Other" refers to national associations, including the American Bar Association, American Arbitration Association, and National Association of Securities Dealers.

#### **Viewing a Document**

To view a document in a result list in the West km interface, click its title (Figure 4-3).

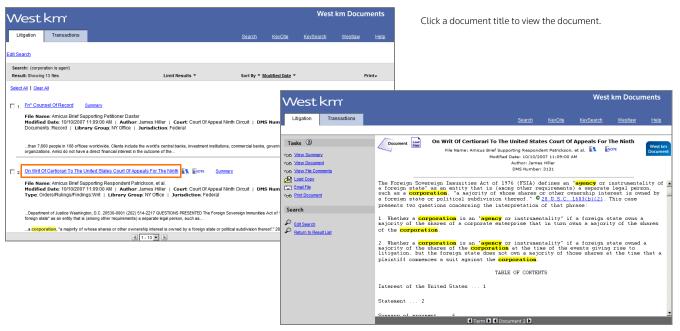

Figure 4-3. An organization's result list and a view of one of the documents

If your administrator has given you the necessary access rights to the document, a copy of the document is displayed in the right frame.

#### **Highlighted Terms**

If you retrieve a document by running a search or by using a KeySearch query, the search terms are highlighted in yellow. If you retrieve a document using KeyCite, the references to the cited WestlawNext document are highlighted. The first occurrence of the term is automatically displayed.

#### **Browsing Arrows**

- Term arrows take you to the next or previous term in your result. (In a KeySearch result, Term
  arrows function only for documents retrieved via the KeySearch query. In a KeyCite result, Term
  arrows function only within the document you're viewing.)
- Document (Doc) arrows take you to the next or previous document in your search result.

#### Citation Links and KeyCite Status Flags

- Each citation in the document is a hypertext link to the cited document. To access the cited document on WestlawNext, click the link.
- For each citation that has available KeyCite information, a KeyCite status flag is displayed before the citation. To access additional KeyCite information for the citation on WestlawNext, click the
- · For each citation that is referenced in other indexed documents at your organization, a km citing references icon (km) is displayed after the citation. To view the citing documents, click the icon.

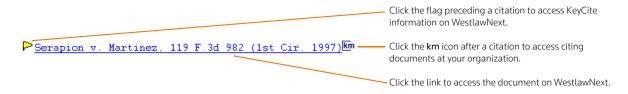

Figure 4-4. A citation with links and KeyCite status flags

For more information about KeyCite status flags, see "KeyCite Status Flags" on page 15.

#### **Document Annotations**

- To view comments about a document that were added by a colleague with annotator rights, click the Note icon ( ENOTE ) in the document header. A Note icon appears in result lists and in document headers when viewing an annotated document or its summary.
- An Exemplar icon ( 🚉 🐧 or 🚉 🐧 ) indicates that the document has been flagged as a model example by a colleague with annotator rights. Exemplar icons appear in result lists and in document headers when viewing an annotated document or its summary.

#### **Document Tasks**

- To view details about the document, click View Summary. For details, see "Viewing a Document Summary" below.
- · To view comments about a document that were added by a colleague with annotator rights, click View File Comments.
- To open a copy of the document in its original format (e.g., Microsoft Word), click Load Copy.
- To e-mail a copy of the document in its original format (e.g., Microsoft Word), click Email File. An e-mail template is displayed with the document automatically attached.
- To print the document, click **Print Document**. For details, see "Printing Documents" on page 23.

#### **Search Options**

- To edit the search of your organization's West km documents, click Edit Search.
- To return to your existing search result, click Return to Result List.

#### **Viewing a Document Summary**

To view a document summary (Figure 4-5) in the West km interface, do one of the following:

- When viewing a result list, click **Summary** next to the document title.
- When viewing a document, click **View Summary** in the *Tasks* list.

The document summary provides details about the document.

- **Document Profile:** Displays data about the document that was generated by West km during analysis of the document, such as the document title, jurisdiction, court, and document type.
- File Profile: Displays metadata about the document that was gathered from your organization's DMS, such as file title, author, created and modified date, and client and matter information.
- Library Groups: Displays the library groups (e.g., office locations, practice areas) to which the document is assigned.
- KeySearch Topics: Displays the topics to which the document is assigned. If the Hand icon ( appears next to a topic, your administrator manually assigned the document to that topic. If no icon appears, then CaRE automatically assigned the document to that topic.

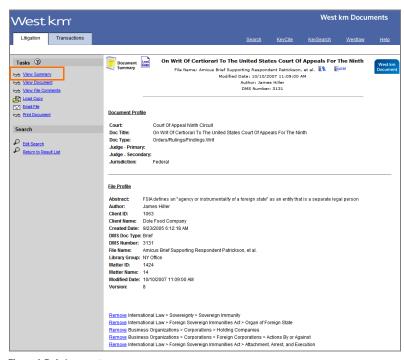

Click View Summary to access details about a displayed document.

Figure 4-5. A document summary

#### **Printing Documents**

You can print documents in the West km interface. You can print your request on a printer that is on your network or directly connected to your computer.

#### **Printing from a Document or Summary**

When you are viewing a document or its summary, complete these steps to print the document:

- 1. In the *Tasks* list, click **Print Document**.
- 2. In the West km Print dialog box, select the range and content options you want.
- 3. Click Send Request. After a moment, the Print dialog box from your Web browser is displayed.
- 4. Select a printer and click **Print**.

#### **Printing from a Result List**

When you are reviewing a result list, complete these steps to print one or more documents or to print the list of documents:

- 1. If you want to print selected documents, select the check box next to each document in the result that you want to print.
- 2. Point to **Print** at the top of the result list and then choose what you want to print. You can print selected documents or the result list (Figure 4-6).

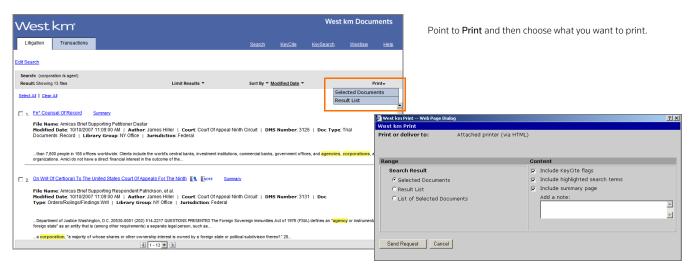

Figure 4-6. The Print menu and the Print dialog box

- 3. In the Print dialog box, select the range and content options you want.
- 4. Click Send Request. After a moment, the Print dialog box from your Web browser is displayed.
- 5. Select a printer and click **Print**.

### 5 Retrieving West km Citing Documents on WestlawNext

On WestlawNext, you can easily find your organization's West km documents that cite WestlawNext documents. The **KM** icon ( ) indicates that one or more of your organization's documents cite a WestlawNext document.

#### Retrieving Citing Documents from a WestlawNext Document

When you are viewing cases, statutes, regulations, or administrative decisions on WestlawNext, the KM icon ( is displayed in the document header (and in the result list) when one of your organization's West km documents includes the citation. To retrieve the documents in your organization that cite the WestlawNext document, click the KM icon or the West km Citing References tab (Figure 5-1).

Your organization's citing documents are listed by their depth of treatment (see page 14) and then in reverse chronological order on the West km Citing References tab. To view a citing document, click its title.

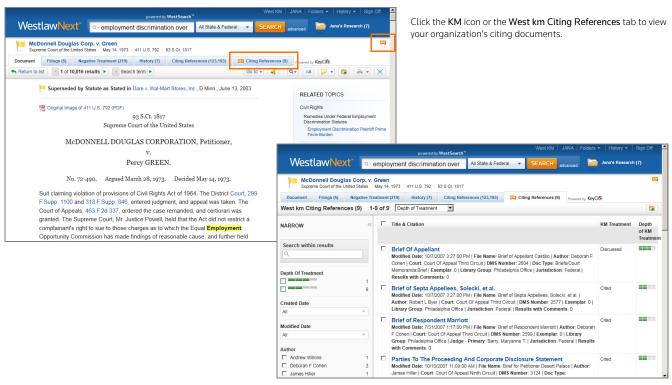

Figure 5-1. West km citing documents from a WestlawNext document

#### Retrieving Citing Documents from a WestlawNext Result

When you are viewing a result list on WestlawNext, the **KM** icon ( ) is displayed next to a document's title when that WestlawNext document is cited in your organization's West km documents.

To retrieve the documents in your organization (from all library groups) that cite the WestlawNext document, click the **KM** icon next to the document title (Figure 5-2).

Your organization's citing documents are listed on the West km Citing References tab.

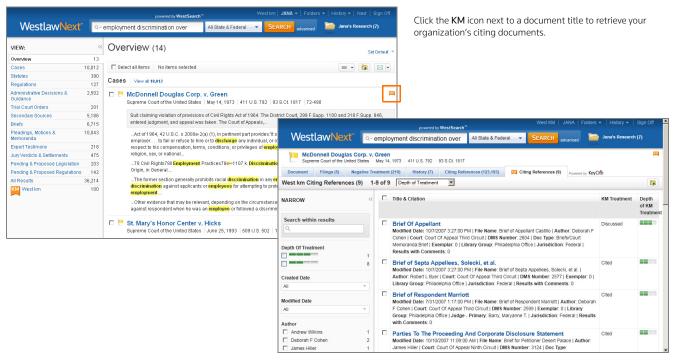

Figure 5-2. West km citing documents from a WestlawNext result list

# 6 Searching for West km Documents on WestlawNext

With West km for Litigation, when you run a search on WestlawNext, your organization's West km documents are automatically included in the result. You can also search only your organization's West km documents on WestlawNext.

#### Accessing West km Documents from a WestlawNext Result

To access your organization's West km documents from a WestlawNext result, complete these steps:

- 1. On WestlawNext, perform a search as you normally would.
- 2. In the left column on the results page, click the West km content type (Figure 6-1).

**Note** Your organization may have a customized name for the West km content type.

Your organization's documents resulting from the search are listed in the center column.

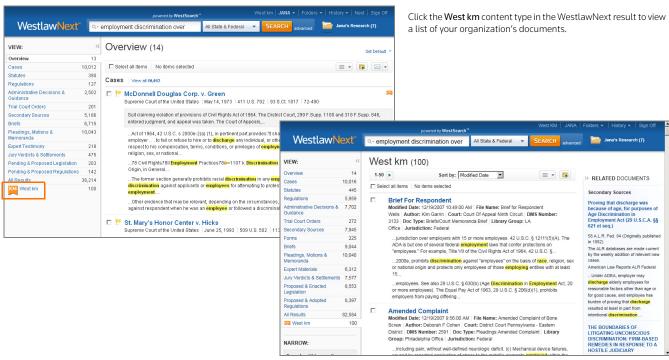

Figure 6-1. West km documents from a WestlawNext search

Note When simultaneously searching WestlawNext documents and your organization's documents, field restrictions and concepts you have specified to be included or excluded in retrieved WestlawNext documents won't be used to search your organization's documents. For example, the WestlawNext title field search ti(mcdonnell) is converted to the term mcdonnell when your organization's documents are searched.

#### Searching Only West km Documents on WestlawNext

You can search only your organization's West km documents on WestlawNext. You can search all your West km content or search within a particular library group.

#### **Searching All West km Content**

To search across all your organization's West km content on WestlawNext, complete these steps:

- 1. On the WestlawNext home page, click **West km** on the All Content tab (Figure 6-2).
  - **Note** Your organization may have a customized link name.
- 2. In the search box at the top of the West km page, type your query. You can enter simple descriptive terms or a query with terms and connectors.
  - If you enter a terms and connectors query, you can restrict all or part of your search to specific document metadata. For a list of field restrictions that may be available to you, see Table 2-6 on page 7.
- 3. Click Search.

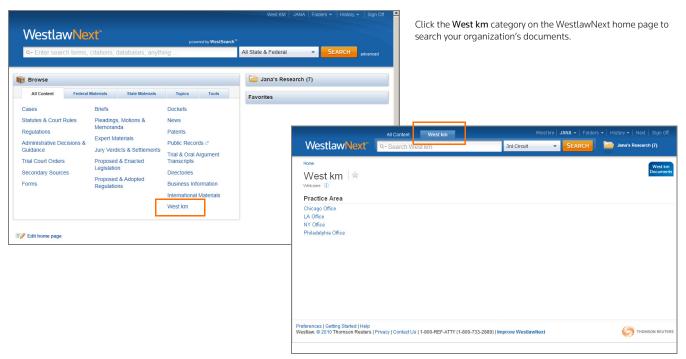

Figure 6-2. The West km category on WestlawNext

The documents matching your search criteria are displayed in the center column. For details, see "Browsing West km Results on WestlawNext" on page 30.

**Note** You can save your organization's West km database as a favorite. On the West km page, click Add to Favorites.

#### Searching a West km Library Group

To search a particular West km library group on WestlawNext, complete these steps:

- 1. On the WestlawNext home page, click **West km** on the All Content tab.
- 2. On the West km page, click the library group you want to search (Figure 6-3).

  The West km documents within the selected library group are listed in the center column.
- 3. To search within the selected library group, type your query in the search box at the top of the West km library group page and click **Search**.

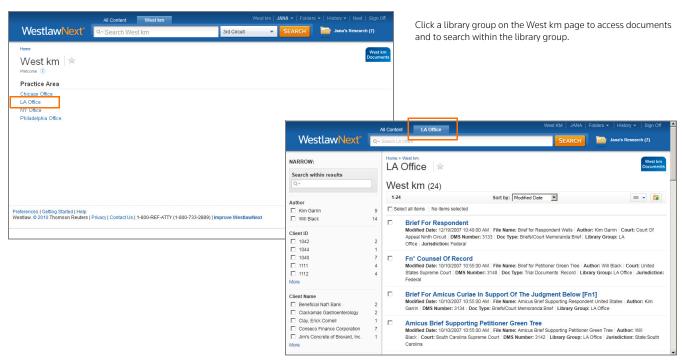

Figure 6-3. A West km library group on WestlawNext

### 7 Browsing West km Results on WestlawNext

You can browse West km results on WestlawNext similar to other document results (Figure 7-1).

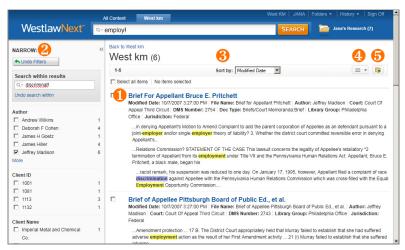

Figure 7-1. A West km result on WestlawNext

#### 1 View a Document

View a West km document by clicking its title. For details, see "Viewing a West km Document" on page 32.

#### Narrow with Filters

Narrow your West km result by searching within a result or by using filters. For details, see "Narrowing Your West km Result with Filters" on page 32.

#### **6** Sort

Change the sort order of the result list by choosing a category.

#### Detail Selector

Choose the level of detail displayed for documents in the result list.

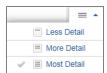

Figure 7-2. Detail selector

#### Save to Folder

Save a West km document to a folder. Select the document, click the Save to Folder icon ( ), choose the folder you want, and click Save. (You can also click and drag the document title to your research folder.)

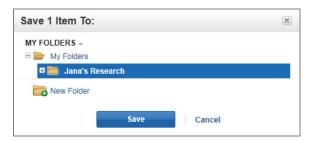

Figure 7-3. Save to folder

Note West km documents that have been added to folders in WestlawNext may not be available if the document was deleted, the document was moved to a different West km collection, or user rights to the document have changed.

For additional information about browsing results on WestlawNext, see the Documentation articles in the WestlawNext Help Center.

#### Viewing a West km Document

To view one of your organization's retrieved West km documents on WestlawNext, click its title (Figure 7-4).

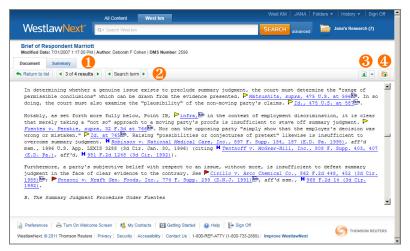

Figure 7-4. A West km document on WestlawNext

#### Summary

To view details about the document, click the **Summary** tab.

#### Previous/Next Navigation

To navigate through documents or search terms in your result, click the navigation arrows ( ). To return to your result list, click **Return to List**.

#### **6** Load Copy

To work with the document, click the **Load Copy** icon ( ). A copy of the document in its original format (e.g., Microsoft Word) is displayed, allowing you to edit or save the document as you normally would.

#### 4 Save to Folder

To save a document so you can easily refer to it later, click the **Save to Folder** icon ( ), choose the folder you want, and click **Save**.

#### Narrowing Your West km Result with Filters

You can narrow your West km result on WestlawNext by searching within a result or by using filters.

#### **Searching within Results**

To narrow a result using additional terms, complete these steps:

- 1. Under Narrow in the left column, type your terms in the Search within Results text box (Figure 7-5).
- 2. Click Search.

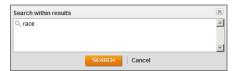

Figure 7-5. Search within Results text box

The new result is displayed.

- · Both your original search terms and the terms used to narrow your result are highlighted in the documents. Original terms are highlighted in yellow and your additional (search within) terms are highlighted in purple.
- To remove a search within a result, click Undo Search Within.

#### **Using Filters**

To narrow a result using filters, under Narrow in the left column, select values in one or more categories. Numbers indicate the number of documents in the result with that value.

The result is updated immediately. If no values are selected for a category, all values are displayed.

- To see all values for a category, click More.
- To select values from a list, click Select. Then click the values you want and click Filter (Figure 7-6).

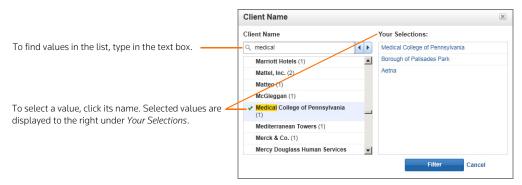

Figure 7-6. A list of filter values

• To enter a date value, click the **Date** category, choose an option, type the date information as requested, and click Go (Figure 7-7).

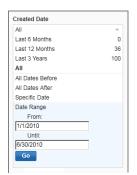

To filter by date, choose a date option (e.g., Date Range), type the date information as requested, and click Go.

Figure 7-7. Date filter

• The available categories depend on your West km configuration.

# Index

| SYMBOLS                                  | connectors 4                      |
|------------------------------------------|-----------------------------------|
| ! root expander 4                        | copying documents 21, 32          |
| * universal character 4                  | counts of KeySearch documents 10  |
|                                          | created date, searching by 8      |
| A                                        | _                                 |
| abbreviations 5                          | D                                 |
| accessing West km 2                      | date, searching by 8, 19          |
| annotator rights 1, 17, 21               | depth of treatment 14, 19         |
| arrows, navigation 32                    | Discussed definition 14           |
| author, searching by 7, 19               | Doc arrow 20                      |
| automatic classification 9, 22           | document number, searching by 8   |
| _                                        | document type, searching by 8, 19 |
| В                                        | documents                         |
| bars, depth of treatment 14              | browsing 17, 32                   |
| blue H flag 15                           | copying 21, 32                    |
| BriefTools                               | counts in KeySearch 10            |
| See West BriefTools                      | e-mailing 21                      |
| browsing                                 | on WestlawNext 25, 27, 30, 32     |
| arrows 20, 32                            | printing 18, 23                   |
| KeySearch topics 10                      | retrieving with KeyCite 12, 25    |
| result lists 17, 30                      | saving 32                         |
|                                          | searching                         |
| C                                        | in West km interface 3            |
| C flag 15                                | on WestlawNext 27, 28             |
| canceling                                | with KeySearch 9                  |
| Limits restrictions 19                   | sort order 18, 30                 |
| categorization and recommendation engine | summaries 21, 22, 32              |
| (CaRE) 9, 22                             | viewing 20, 30, 32                |
| characters, special 4                    | See also citing documents         |
| citations 12, 21                         |                                   |
| Cited definition 14                      | E                                 |
| citing documents                         | editing a search 17               |
| depth of treatment 14                    | e-mailing a document 21           |
| depth of treatment stars 19              | Examined definition 14            |
| from a West km document 13               | exemplar marking 17, 21           |
| from a WestlawNext document 25           | limiting a search by 19           |
| from a WestlawNext result list 26        | searching by 7                    |
| from KeyCite 12                          |                                   |
| See also km citing references icon       | F                                 |
| citing references icon                   | features in West km 1             |
| See km citing references icon            | field restrictions 6, 27          |
| Citing References tab 25, 26             | file name, searching by 8         |
| classification                           | Filters 30, 32                    |
| automatic 9, 22                          | finding                           |
| manual 9                                 | See searching                     |
| comments                                 | flags                             |
| limiting a search by 20                  | See KeyCite status flags          |
| searching by 7                           | folders 32                        |
| viewing 17, 21                           | full-text searching               |
| compound words 5                         | See searching                     |

| G                                    | N                                                  |  |  |
|--------------------------------------|----------------------------------------------------|--|--|
| getting started 1                    | natural language searching 3, 5                    |  |  |
| green C flag 15                      | navigation arrows 32                               |  |  |
|                                      | note icon 17, 21                                   |  |  |
| H                                    |                                                    |  |  |
| H flag 15                            | 0                                                  |  |  |
| help 1                               | opening documents 21, 32                           |  |  |
| hierarchy, KeySearch 10              | operators, in searching 4                          |  |  |
| hyperlinked citations 21             |                                                    |  |  |
| hyphenated words 5                   | Р                                                  |  |  |
|                                      | password 1                                         |  |  |
| 1                                    | plurals 4                                          |  |  |
| icon                                 | possessives 4                                      |  |  |
| km citing references icon 13, 15, 21 | printing 18, 23                                    |  |  |
| West km 25, 26                       | profile of document 22                             |  |  |
| interfaces 2                         |                                                    |  |  |
| internal documents, searching 3, 28  | Q                                                  |  |  |
| introduction 1                       | querying                                           |  |  |
| italic text 10                       | See searching                                      |  |  |
| K                                    | R                                                  |  |  |
| KC flag 15                           | red flag 15                                        |  |  |
| KeyCite                              | red KC flag 15                                     |  |  |
| depth of treatment 14, 19            | relevancy                                          |  |  |
| editing a request 17                 | See sort order                                     |  |  |
|                                      | requirements 1                                     |  |  |
| retrieving citing documents 12       | restricting results                                |  |  |
| status flags 12, 21                  | with Filters 30, 32                                |  |  |
| KeySearch                            | with Limits 18                                     |  |  |
| document counts 10                   | with Locate 19                                     |  |  |
| in West km interface 9               | restrictions                                       |  |  |
| result list 11                       | field 6                                            |  |  |
| scanning topics 10                   | library groups 3, 9, 10, 12                        |  |  |
| topics in summaries 22               | Limits 19                                          |  |  |
| km citing references icon 13, 15, 21 | Locate 19                                          |  |  |
| KM icon 25, 26                       | result list                                        |  |  |
| knowledge management See West km     | browsing 17, 30, 32                                |  |  |
| See Mest KIII                        | editing 21                                         |  |  |
| L                                    | KeySearch 11                                       |  |  |
| library groups                       | printing 18, 23                                    |  |  |
| limiting a search by 19              | restricting with Filters 30, 32                    |  |  |
| searching internal documents 3, 9    | restricting with Limits 18                         |  |  |
| viewing in summaries 22              | restricting with Locate 19                         |  |  |
| with KeySearch 10, 12                | returning to 21                                    |  |  |
| Limits 18, 19                        | sort order 18, 30                                  |  |  |
| Load Copy 21, 32                     | WestlawNext 27                                     |  |  |
| Locate 19, 20                        | retrieving documents with KeyCite 12, 25           |  |  |
|                                      | See also searching                                 |  |  |
| M manual classification 0            | root expander (!) 4                                |  |  |
| manual classification 9              | c                                                  |  |  |
| matter ID, searching by 8, 20        | S                                                  |  |  |
| Mentioned definition 14              | saving documents 32                                |  |  |
| modified date, searching by 8        | scanning KeySearch topics 10 Search all of link 10 |  |  |

| searching                                  | features I                               |
|--------------------------------------------|------------------------------------------|
| editing a search 17                        | getting started 1                        |
| internal documents only 3, 28              | interface 2                              |
| library groups                             | KeyCite flags 12                         |
| See library groups                         | on WestlawNext 2                         |
| natural language 3, 5                      | requirements 1                           |
| on WestlawNext 27                          | signing on 1                             |
| terms and connectors 3, 4, 9               | See also West BriefTools                 |
| with Filters 32                            | West km Citing References tab 25, 26     |
| with KeySearch 9                           | West km icon                             |
| with Locate 19                             | km citing references icon 13, 15, 21     |
| See also result list                       | KM icon 25, 26                           |
| See also retrieving documents with KeyCite | West km interface                        |
| signing on 1                               | searching in 3                           |
| sort order                                 | using KeyCite 12                         |
| in West km interface 18                    | using KeySearch in 9                     |
| Natural Language searching 5               | WestlawNext                              |
| on WestlawNext 30                          | interface 2                              |
| terms and connectors searching 4           | result list 27, 30                       |
| special characters 4                       | retrieving internal documents 25, 27, 28 |
| stars, depth of treatment 14, 19           | search methods 4                         |
| status flags                               | viewing internal documents 30, 32        |
| See KeyCite status flags                   | wildcard characters 4                    |
| summaries of documents 21, 22, 32          | word processor interface                 |
| symbols, in searching 4                    | See West BriefTools                      |
| syntax for searching 4                     | See West Bherroots                       |
| system requirements 1                      | Υ                                        |
| -,                                         | yellow flag 15                           |
| Т                                          | , =                                      |
| Term arrow 19, 20                          |                                          |
| terms and connectors searching 3, 4        |                                          |
| in KeySearch 9                             |                                          |
| with Locate 19                             |                                          |
| title, searching by 8                      |                                          |
| ,                                          |                                          |
| U                                          |                                          |
| universal character (*) 4                  |                                          |
| username 1                                 |                                          |
|                                            |                                          |
| V                                          |                                          |
| variant endings 4                          |                                          |
| viewing                                    |                                          |
| comments 17, 21                            |                                          |
| document summaries 21, 22                  |                                          |
| documents 20, 30, 32                       |                                          |
| 10/                                        |                                          |
| Wort DriefTeels 1 2                        |                                          |
| West BriefTools 1, 2                       |                                          |
| West km                                    |                                          |
| accessing 2                                |                                          |
| depth of treatment stars 10                |                                          |
| depth of treatment stars 19                |                                          |
| documents                                  |                                          |
| See documents                              |                                          |

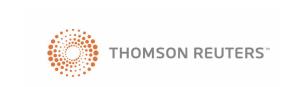